# 家事法庭 **-** 電子預約服務

如欲預約, 請依照以下步驟:

#### **步驟 1 - 閱讀指引**

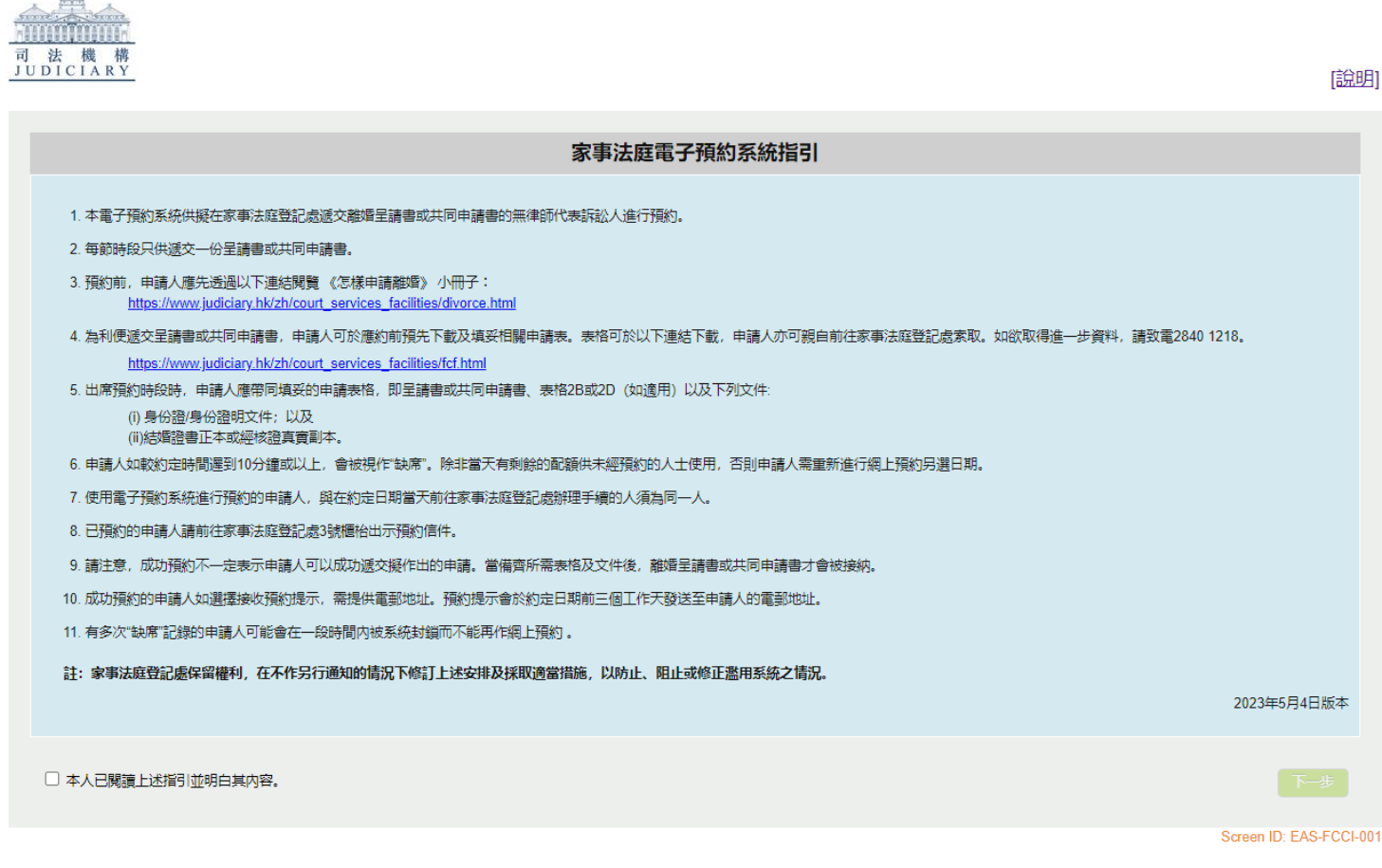

剔選 "本人已閱讀上述指引並明白其內容。 " ⇒ 按下一步

### **步驟 2 - 選擇申請類別和提供申請者的資料**

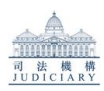

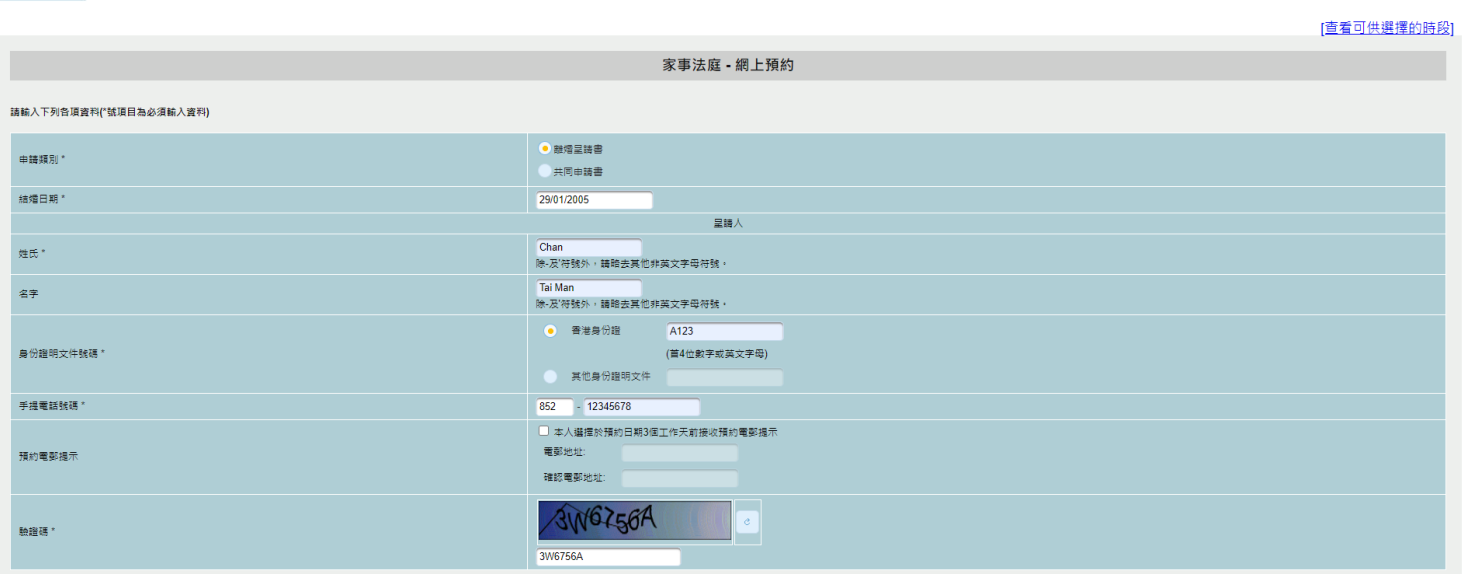

 $\begin{tabular}{|c|c|} \hline \multicolumn{3}{|c|}{\textbf{$\mathbb{F}$}}=\textbf{\#} & \multicolumn{3}{|c|}{\textbf{$\mathbb{F}$}}\\ \hline \end{tabular}$ Screen ID: EAS-FCCI-002

輸入申請類別和申請者的資料 ⇒ 輸入驗證碼 ⇒ 按下一步

### **步驟 3 - 選擇預約日期及時間**

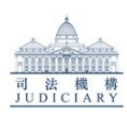

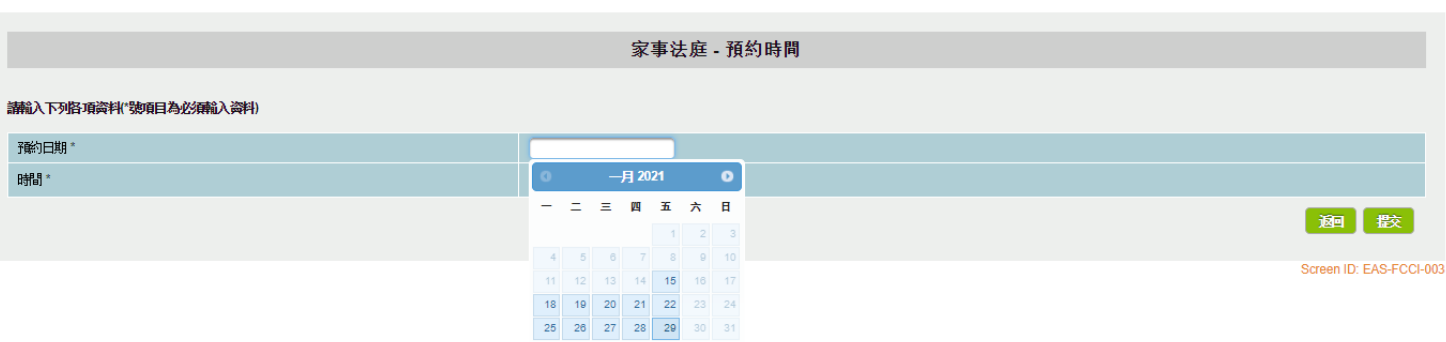

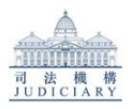

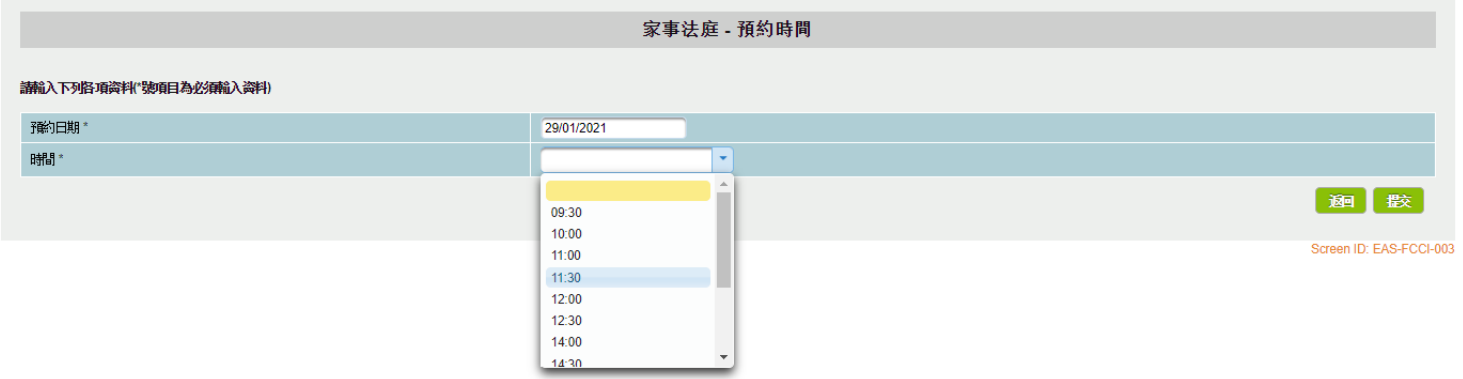

請選擇預約日期,然後選擇預約時間⇒ 按 提交

## **步驟 4 - 確認預約資料和列印預約信件**

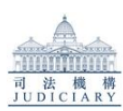

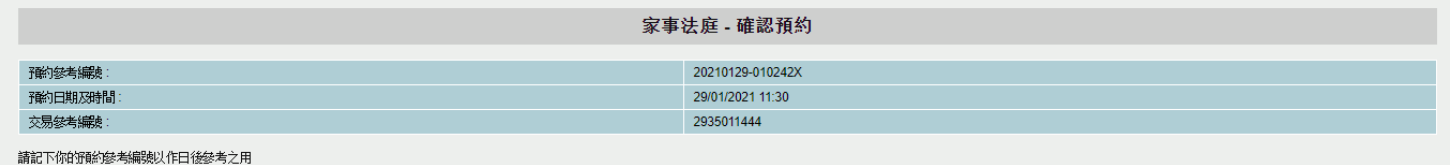

例印画演 Screen ID: EAS-FCCI-004

閱覽你的預約資料,並保存你的預約參考編號 ⇒ 按列印 來列印預約信件, 或按回到主頁 以返回預約系統的首頁